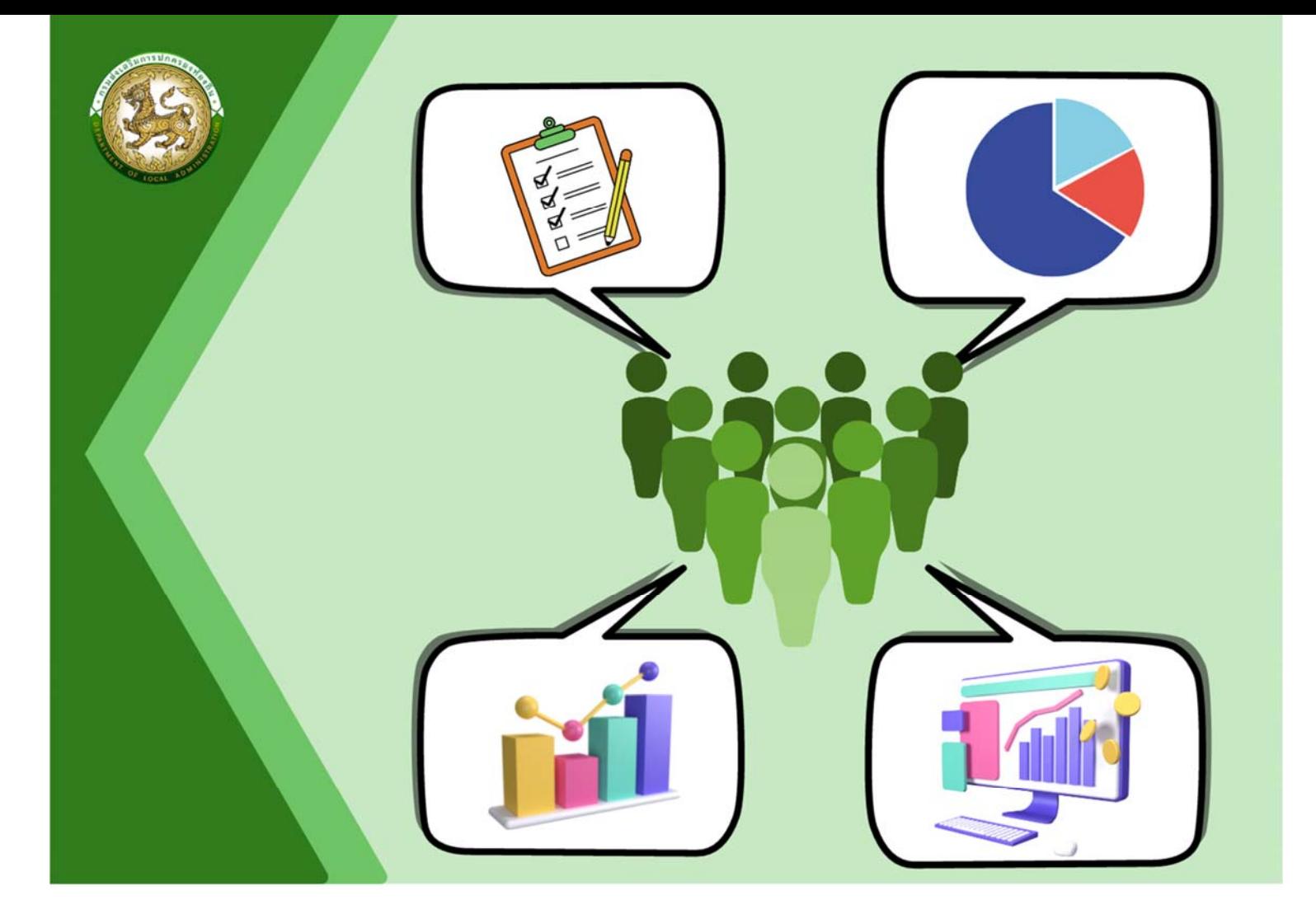

คู่มือการใช้งานระบบการประเมินประสิทธิภาพ<br>ขององค์กรปกครองส่วนท้องถิ่น (Local Performance Assessment: LPA)

สำหรับผู้ใช้งานขององค์กรปกครองส่วนท้องถิ่น

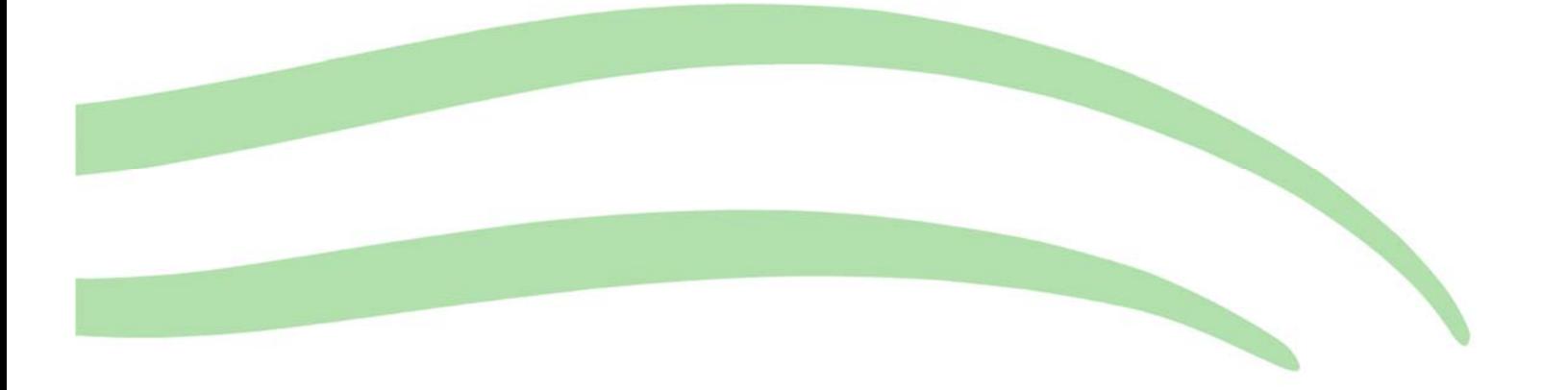

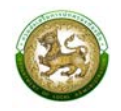

# สารบัญ

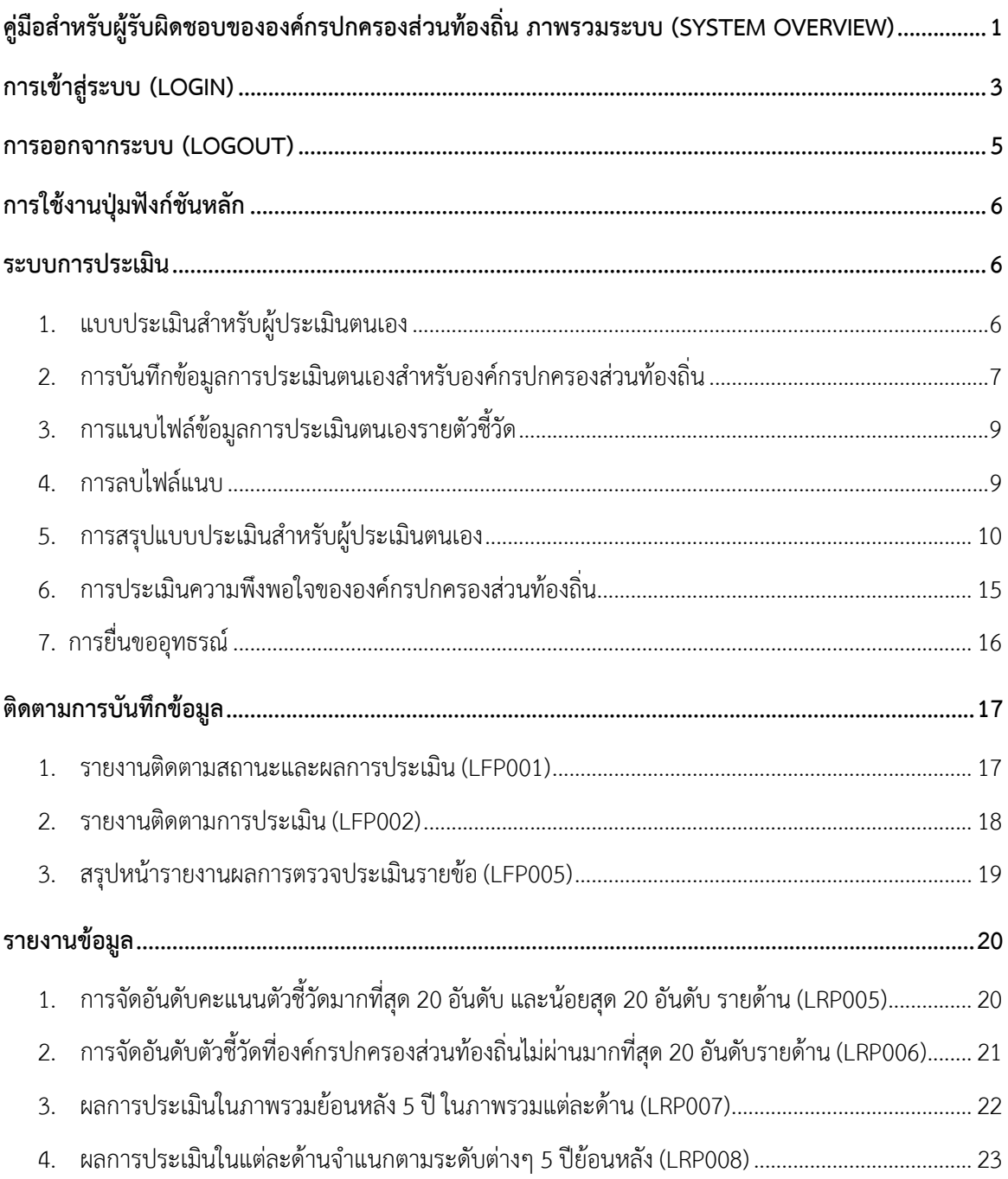

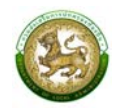

## **คู่มือสำหรับผรู้ับผิดชอบขององค์กรปกครองส่วนท้องถิ่น ภาพรวมระบบ (SYSTEM OVERVIEW)**

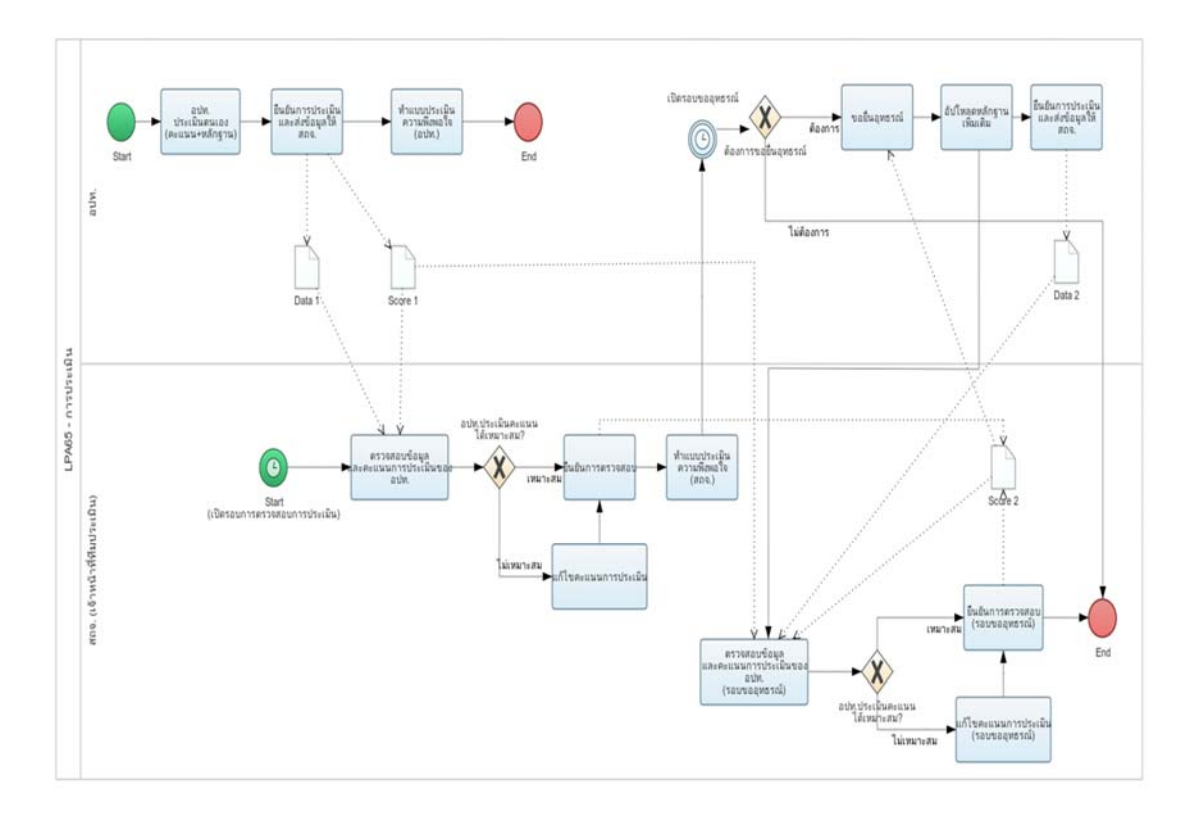

กระบวนการของการประเมินประสิทธิภาพขององค์กรปกครองส่วนท้องถิ่น (Local Performance Assessment : LPA) จะมี 2 รอบ คือ รอบที่ 1 การประเมินรอบแรก และ รอบที่ 2 การประเมิน รอบขอยื่น อุทธรณ์โดยแต่ละรอบจะมีการแบ่งขั้นสถานะการทำงานได้ 4 ขั้นตอน ดังนี้

รอบที่ 1 การประเมินรอบแรก

- อยู่ระหว่างดำเนินการ หมายถึงองค์กรปกครองส่วนท้องถิ่นเริ่มทำการบันทึกข้อมูล [หลักฐานชุดที่ 1 (Data 1), คะแนนชุดที่ 1 (Score 1)]
- รอการตรวจสอบจากทีมประเมิน หมายถึงองค์กรปกครองส่วนท้องถิ่นบันทึกข้อมูลเสร็จสิ้นและ ทำการคลิกยืนยันส่งข้อมูลให้ทีมประเมิน
- อยู่ระหว่างดำเนินการตรวจสอบ หมายถึงเมื่อทีมประเมินเริ่มทำการตรวจสอบ "หลักฐานชุดที่ 1 (Data 1), คะแนนชุดที่ 1 (Score 1)" (มีการ Active เริ่มตรวจองค์กรปกครองส่วนท้องถิ่นนั้น ๆ ของ ทีมประเมิน เช่น การเข้าไปดูข้อมูลเพื่อตรวจสอบและทำการประเมิน) [คะแนนชุดที่ 2 (Data 2), ความคิดเห็นชุดที่ 1 (Score 1)]
- ดำเนินการตรวจสอบเสร็จสิ้นแล้ว หมายถึงเมื่อทีมประเมินทำการตรวจสอบและประเมินเสร็จสิ้น และ ทำการคลิกยืนยันการประเมิน

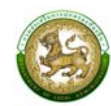

รอบที่ 2 การประเมินรอบขอยื่นอุทธรณ์ (สามารถยื่นขออุทธรณ์ได้เพียง 1 ครั้ง)

- ้อยู่ระหว่างดำเนินการขอยื่นอุทธรณ์ หมายถึงองค์กรปกครองส่วนท้องถิ่นคลิกทำการขอยื่นอุทธรณ์ และเริ่มทำการอัปโหลดหลักฐานเพิ่มเติม (ไม่มีการแปลงเปลี่ยนคะแนน ให้สามารถอัปโหลดหลักฐาน เพิ่มได้เท่านั้น) [หลักฐานชุดที่ 1 (เก่า)+2 (เพิ่มเติมรอบอุทธรณ์) , คะแนนชุดที่ 1 (Score 1)]
- รอการตรวจสอบจากทีมประเมินรอบอุทธรณ์โดยองค์กรปกครองส่วนท้องถิ่นบันทึกข้อมูลเสร็จสิ้น และทำการคลิกยืนยันส่งข้อมูลให้ทีมประเมิน
- อยู่ระหว่างดำเนินการตรวจสอบการยื่นอุทธรณ์เมื่อทีมประเมิน เริ่มทำการตรวจสอบ (มีการ Active เริ่มตรวจองค์กรปกครองส่วนท้องถิ่นนั้น ๆ ของ ทีมประเมิน เช่น การเข้าไปดูข้อมูลเพื่อตรวจสอบ และทำการประเมิน) [คะแนนชุดที่ 2 (Score 2) (แก้คะแนนทับ) , ความคิดเห็นชุดที่ 1/2]
- ดำเนินการตรวจสอบการยื่นอุทธรณ์เสร็จสิ้นแล้ว เมื่อทีมประเมินทำการตรวจสอบและประเมิน เสร็จสิ้น และทำการคลิกยืนยันการประเมิน

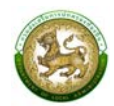

### **การเข้าสระบบ ู่ (LOGIN)**

# **ขั้นตอนการทำงาน**

- 1. เข้าสู่ระบบที่ URL https://sso.dla.go.th/ เพื่อเข้าสู่หน้าจอ การเข้าสู่ระบบ
- 2. กรอกชื่อผู้ใช้งาน และ รหัสการเข้าใช้งาน เพื่อทำการเข้าสู่ระบบ

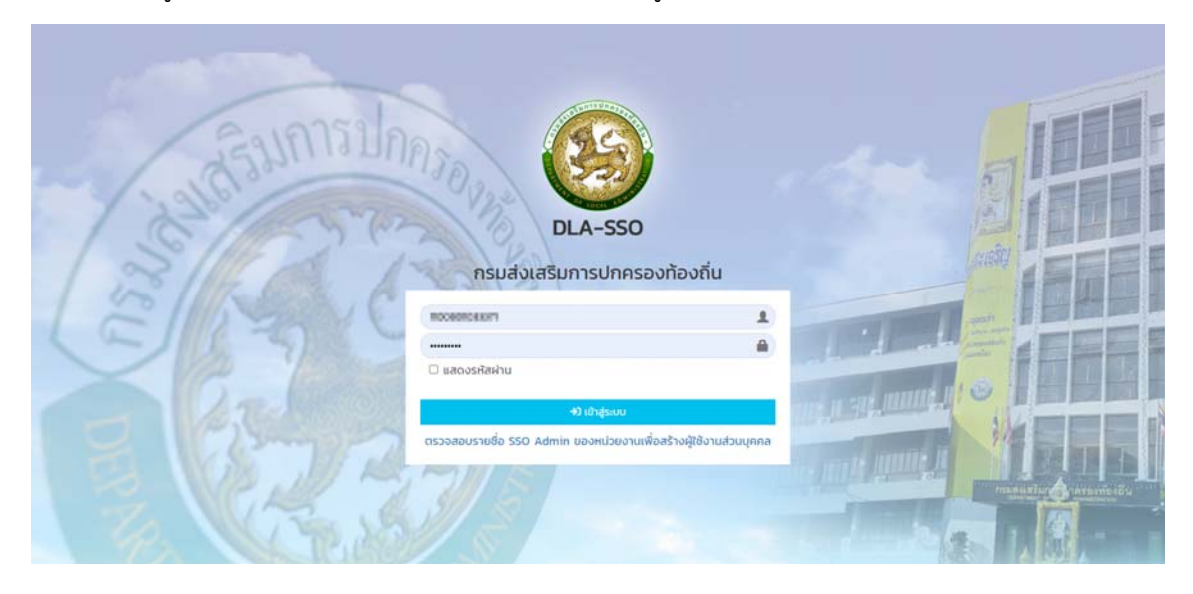

3. ระบบจะแสดงหน้าหลักของระบบ หลังจากนั้นเลือก DLA-SSO ทางด้านซ้ายมือของแถบหน้าจอ

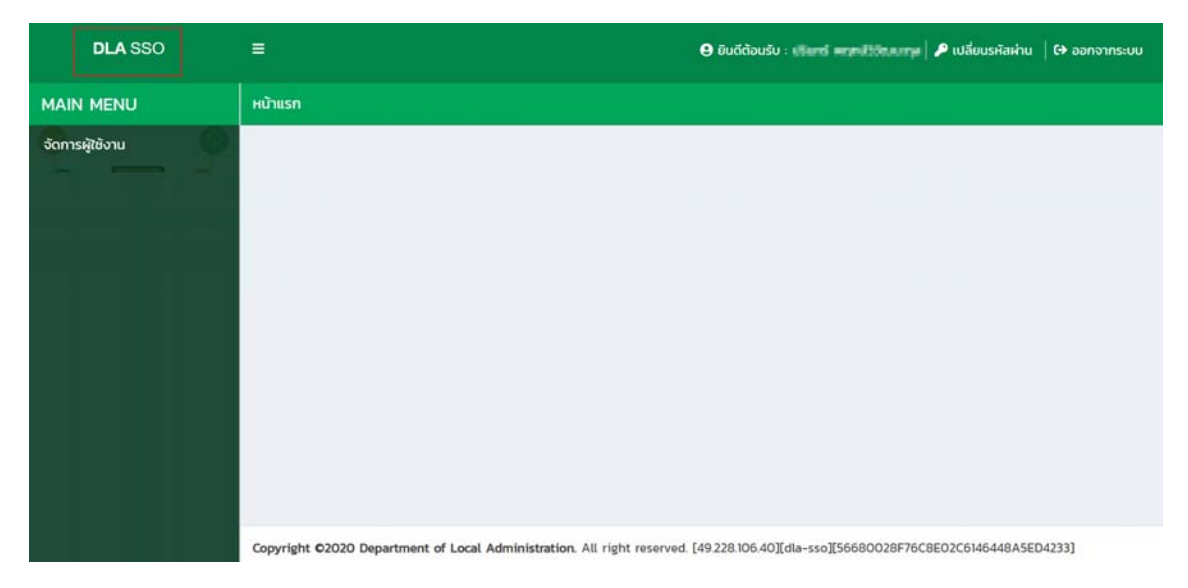

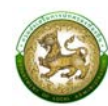

## 4. คลิกเลือกระบบ LPA เพื่อเข้าสู่การใช้งานระบบการประเมินประสิทธิภาพขององค์กรปกครองส่วนท้องถิ่น (Local Performance Assessment: LPA)

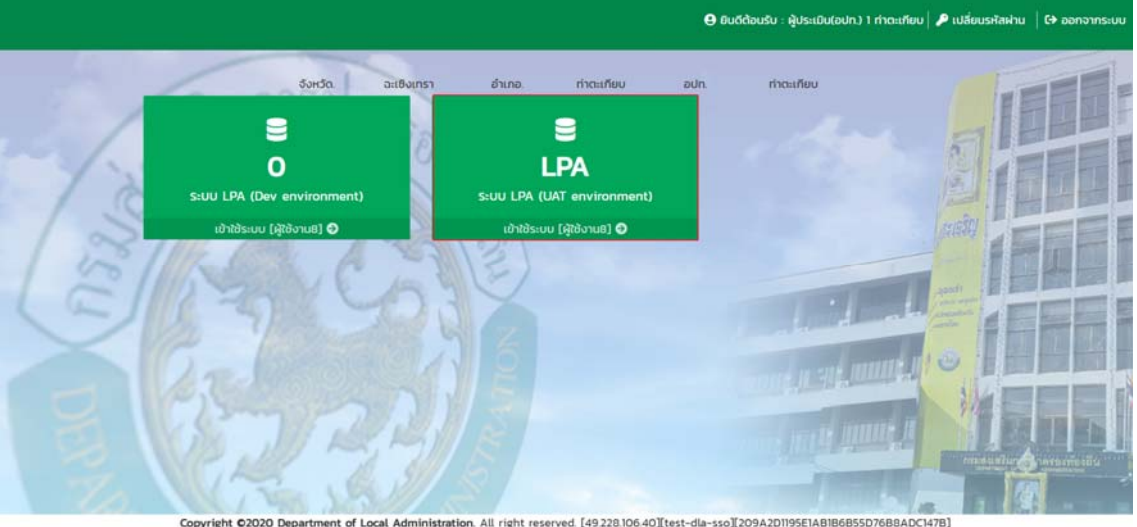

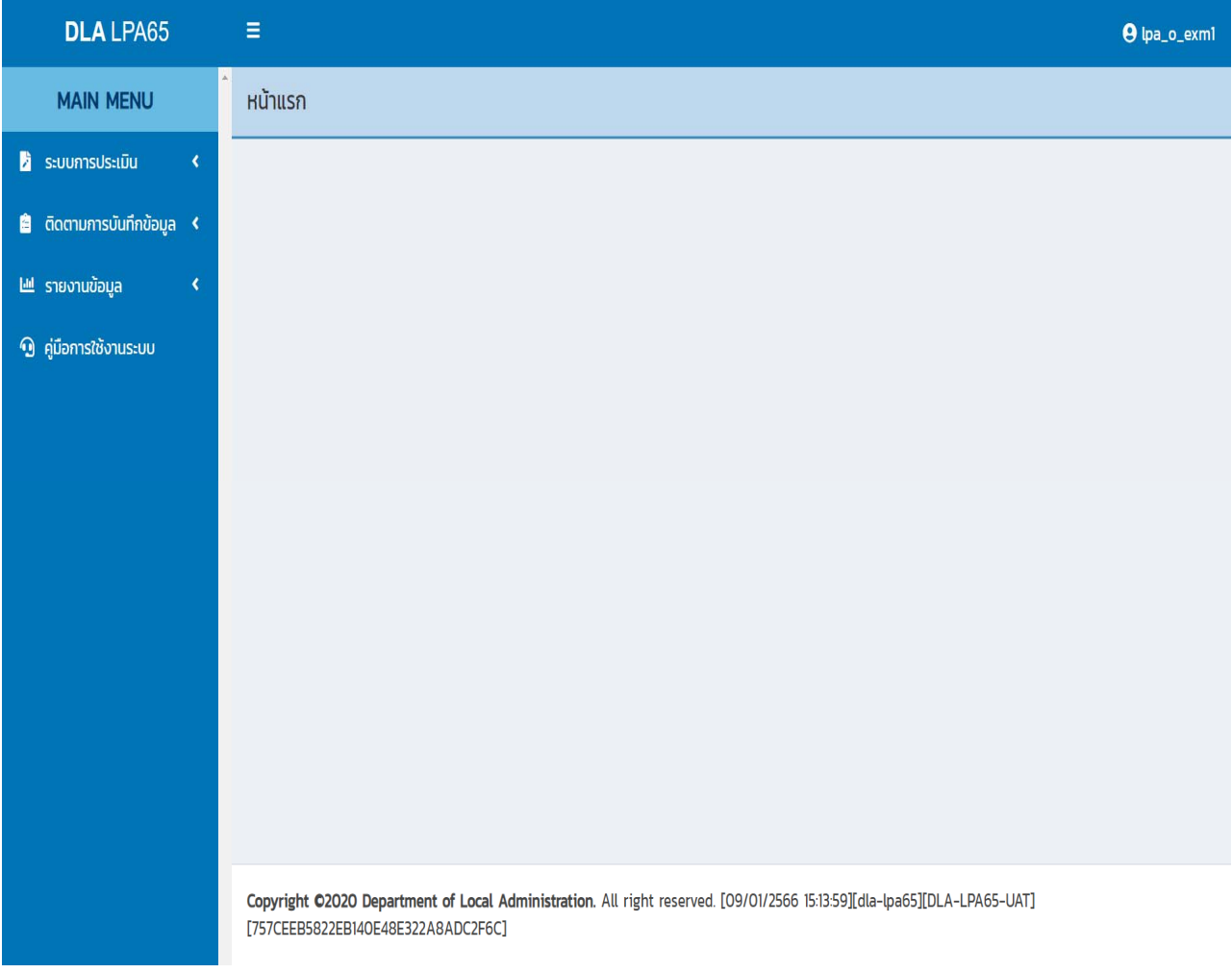

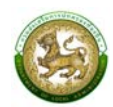

#### **การออกจากระบบ (LOGOUT)**

## **ขั้นตอนการทำงาน**

1. ผู้ใช้งานคลิกตรงชื่อผู้ใช้งาน (มุมขวาบนของหน้าจอ) เพื่อจะออกจากระบบ

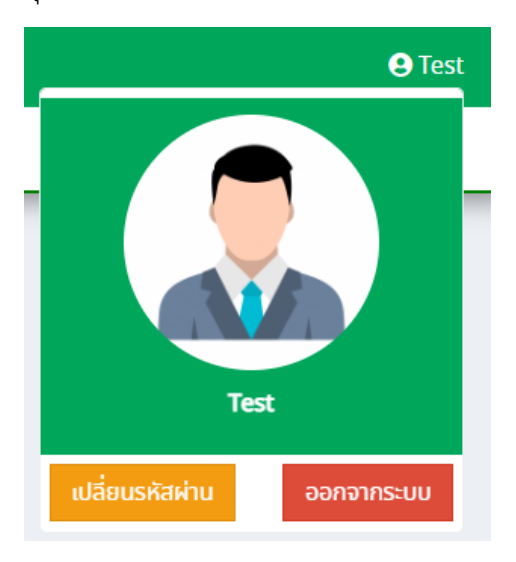

2. ผู้ใช้งานทำการคลิกปุ่ม "ออกจากระบบ" ระบบจะแสดงข้อความเพื่อให้ยืนยันการทำงาน

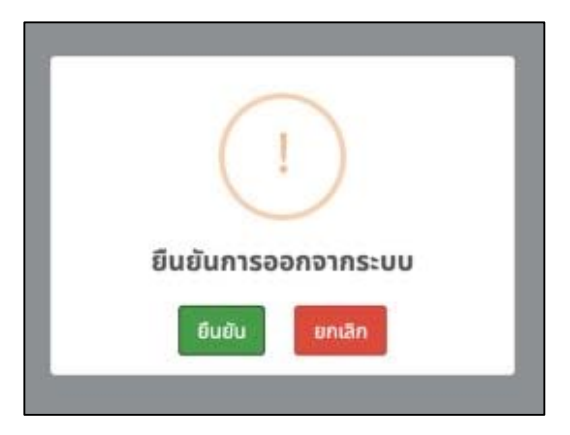

3. จากนั้นคลิกปุ่ม "ยืนยัน" เพื่อยืนยันทำการออกจากระบบ

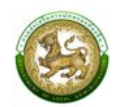

## **การใช้งานปุ่มฟังก์ชันหลัก**

ปุ่มฟังก์ชันหลักที่ปรากฏทั้งในส่วนรายการหลัก รายการย่อยของระบบ และแถบรายการต่าง ๆ ที่ปรากฏในระบบสารสนเทศ มีดังนี้

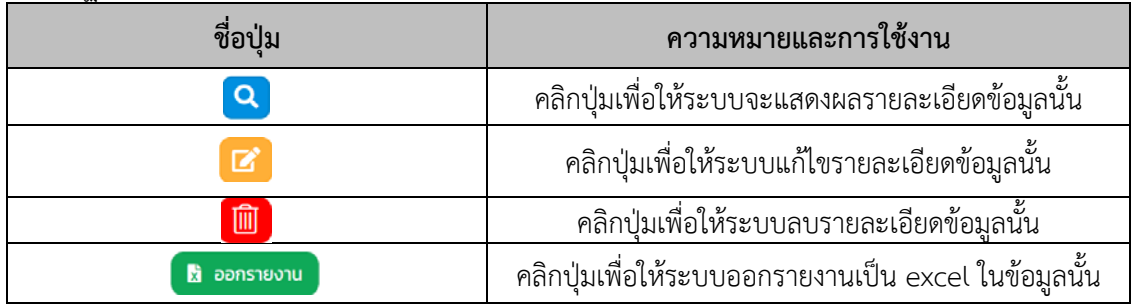

#### **ระบบการประเมิน**

### **1. แบบประเมินสำหรบผั ประเม ู้ ินตนเอง (สำหรับองค์กรปกครองส่วนทองถ ้ ิ่น)**

คลิกเมนูระบบการประเมิน > ข้อมูลพื้นฐาน > แบบประเมิน

เป็นเมนูใช้สำหรับกรอกข้อมูลการประเมินตนเองและแนบไฟล์เอกสารต่าง ๆ รายด้านของแต่ละ องค์กรปกครองส่วนท้องถิ่น

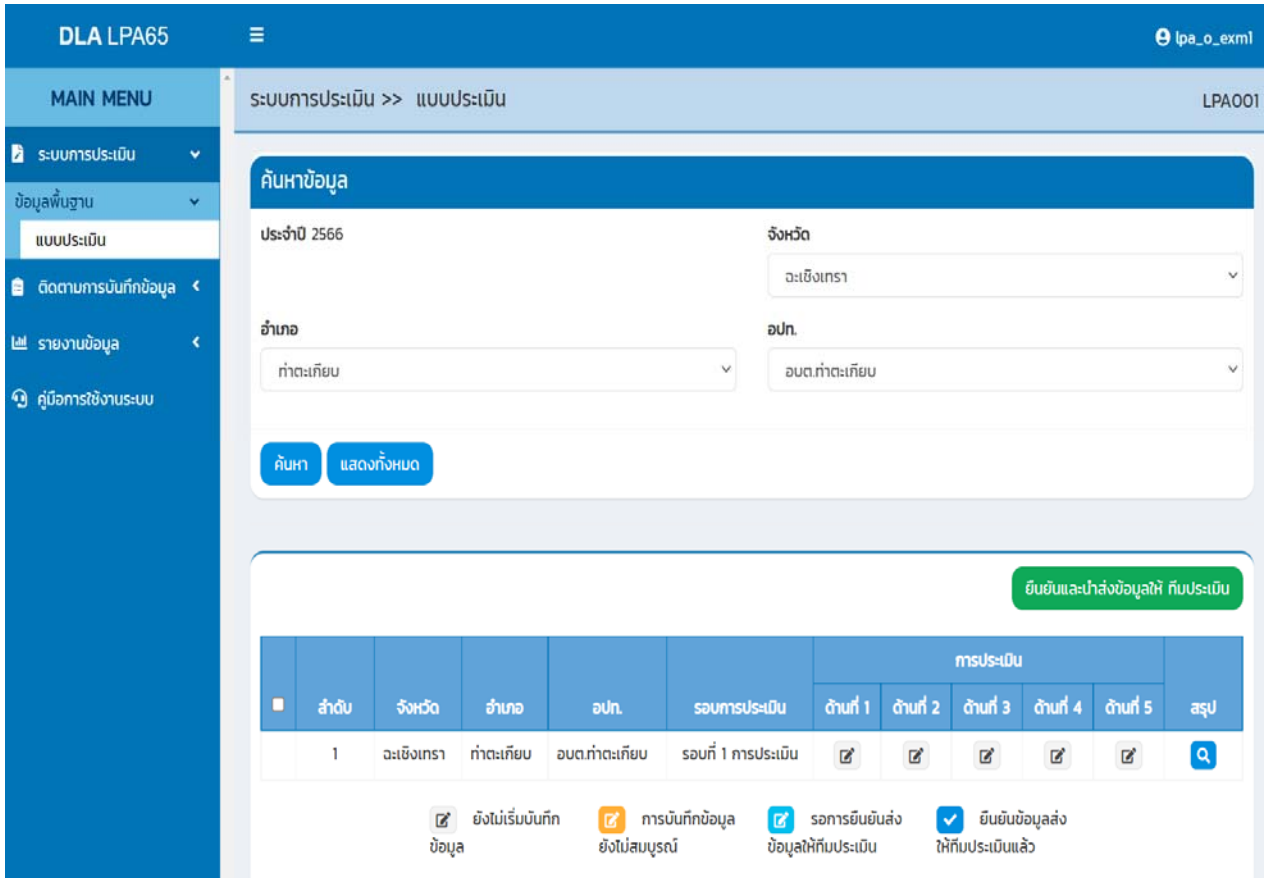

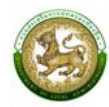

### **2. การบันทึกข้อมูลการประเมนตนเองสำหร ิ บองค ั ์กรปกครองส่วนท้องถนิ่**

คลิกเลือกด้านที่ต้องการประเมิน ระบบจะเข้าสู่หน้าจอการประเมินรายตัวชี้วัดสำหรับด้านนั้น ๆ

ระบบจะแสดงข้อมูลตามการลงชื่อเข้าใช้งานขององค์กรปกครองส่วนท้องถิ่นนั้นๆ ซึ่งจะสามารถเห็น ข้อมูลเฉพาะองค์กรปกครองส่วนท้องถิ่นของตนเท่านั้น โดยระบบจะพิจารณาจากสังกัดของผู้ใช้งาน ตามสิทธิการมองเห็นข้อมูลของจังหวัดที่ตนสังกัดเท่านั้น

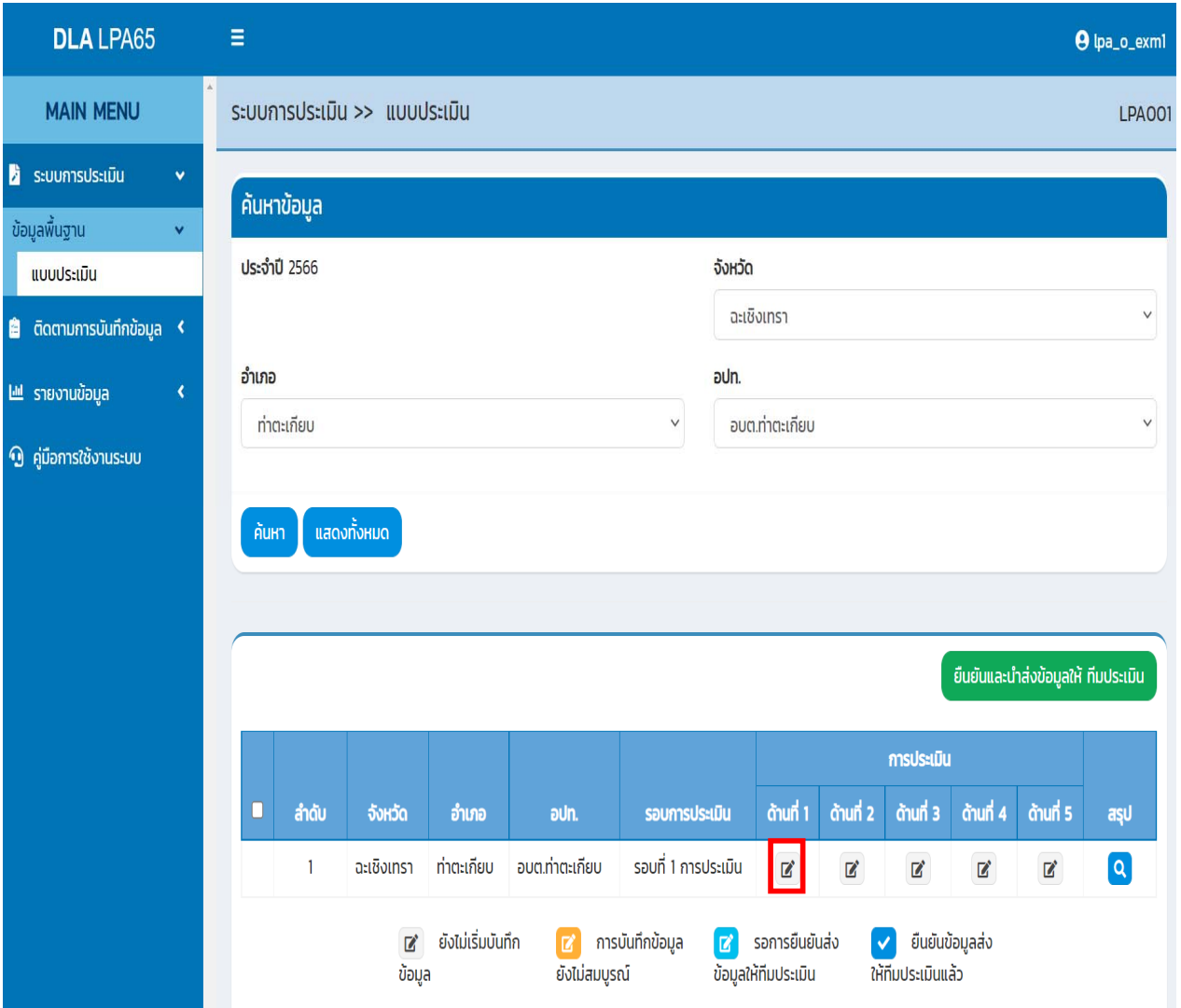

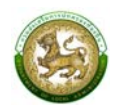

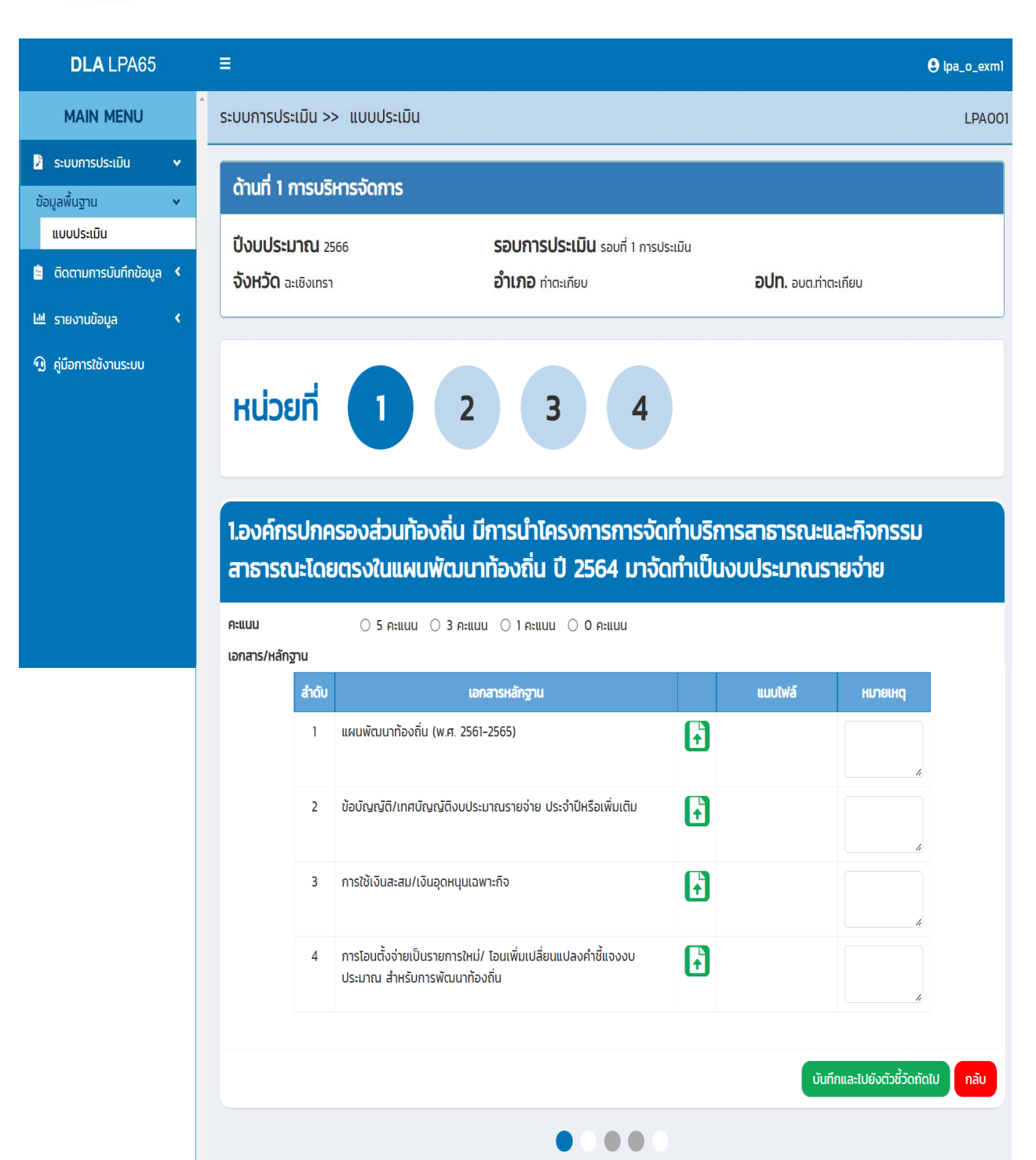

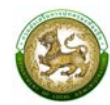

### **3. การแนบไฟลข์ ้อมูลการประเมินตนเองรายตัวชี้วัด**

คลิก เพื่อแนบไฟล์ข้อมูล โดยมีรายละเอียดการแนบเอกสารดังนี้

- $\bullet$  กรณีเป็นภาพ สามารถแนบได้หลายไฟล์ แต่ไม่เกิน 5 รูป
- กรณีไม่ใช่รูปภาพ ให้แนบได้ไฟล์ Zip เดียวเท่านั้น
- ไฟล์หลักฐานทั้งหมดของแต่ละองค์กรปกครองส่วนท้องถิ่น ต้องไม่เกิน 10 Mb
- การเรียงไฟล์ระบบจะแสดงตามเวลาแนบไฟล์
- **4. การลบไฟล์แนบ**

คลิกกากบาท ระบบจะแสดงป้อปอัพ คลิก "ยืนยัน" เพื่อลบไฟล์

1.องค์กรปกครองส่วนท้องถิ่น มีการนำโครงการการจัดทำบริการสาธารณะและกิจกรรม สาธารณะโดยตรงในแผนพัฒนาท้องถิ่น ปี 2564 มาจัดทำเป็นงบประมาณรายจ่าย

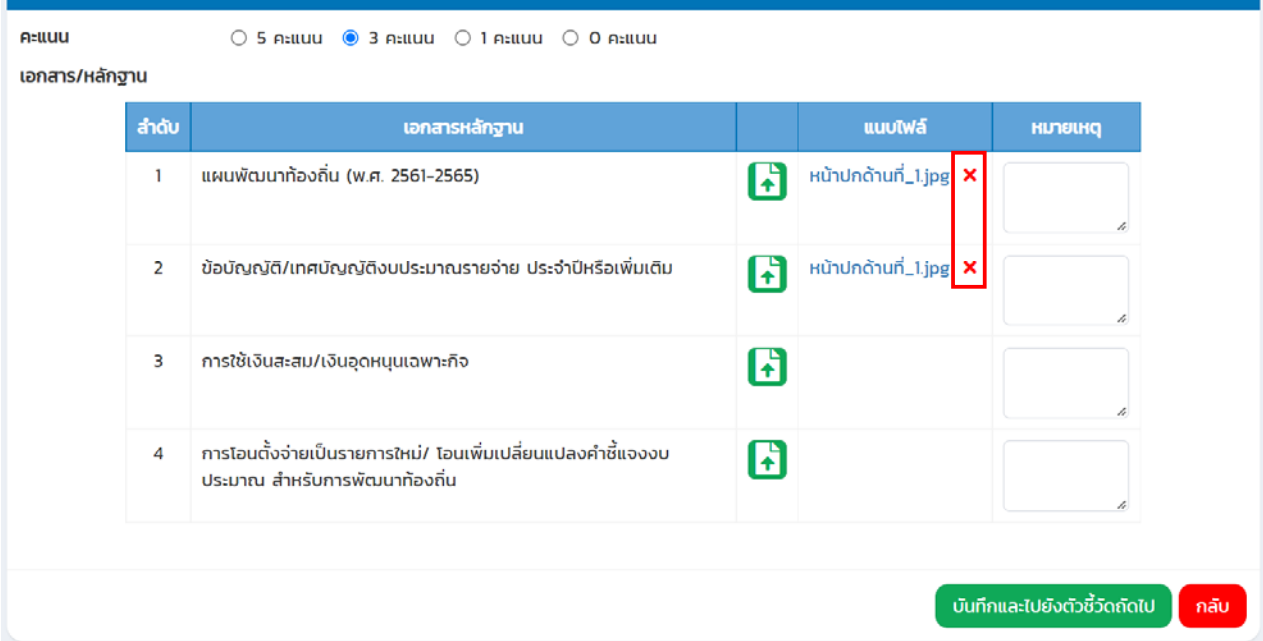

หลังจากกรอกข้อมูลและแนบไฟล์ครบถ้วน คลิก "บันทึกและไปยังตัวชี้วัดถัดไป" ระบบจะดำเนินการ บันทึกข้อมูลการประเมินและหลักฐานทันที

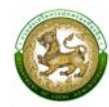

#### **5. การสรปแบบประเม ุ นสำหร ิ บผั ู้ประเมนตนเอง ิ**

คลิกเมนูระบบการประเมิน > ข้อมูลพื้นฐาน > แบบประเมิน

สามารถดูสรุปคะแนนการประเมิน และการแนบเอกสารหลักฐานหลังจากดำเนินการประเมินตนเอง

โดยคลิก ระบบจะเข้าสู่หน้าสรุป

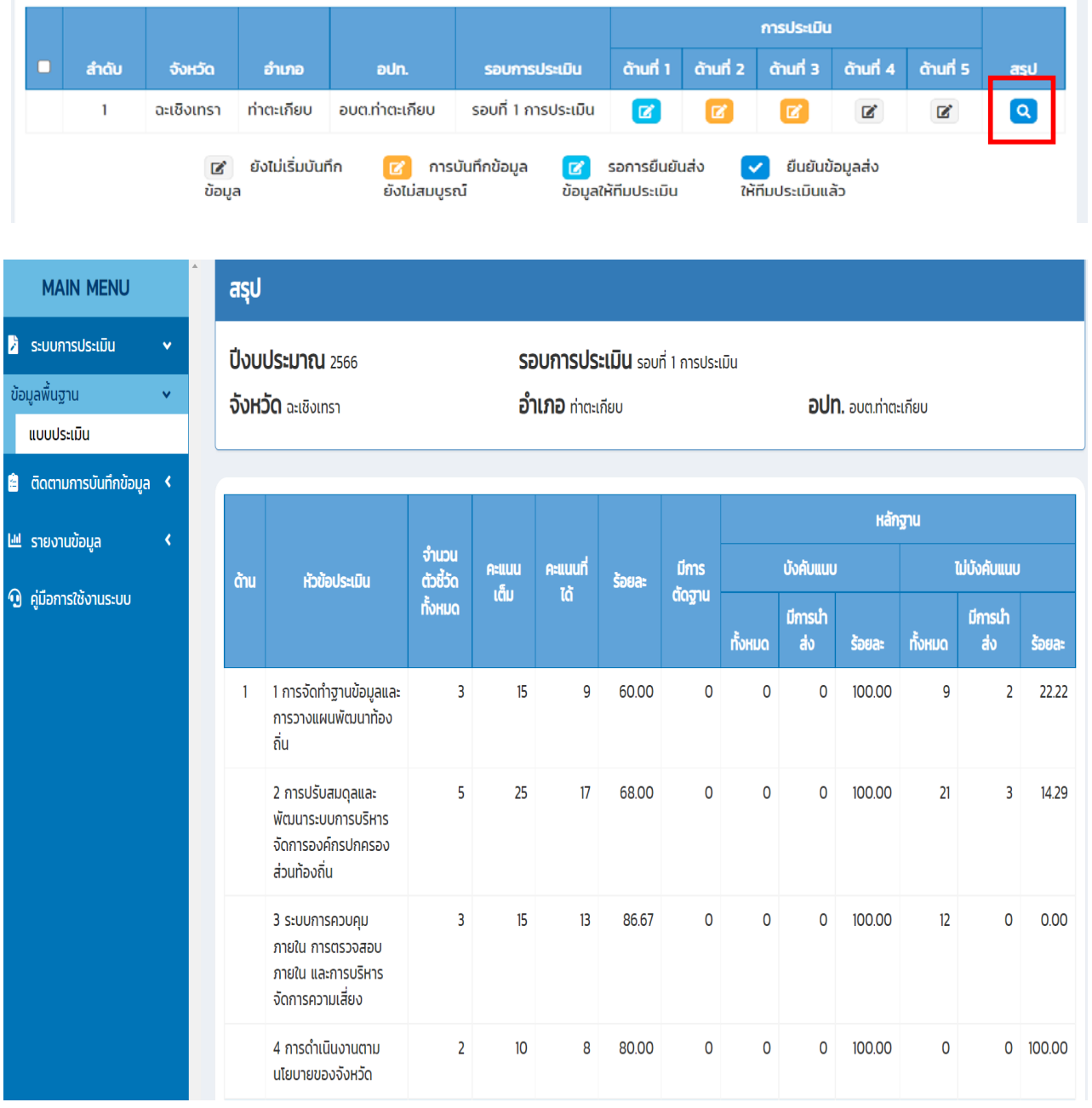

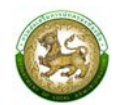

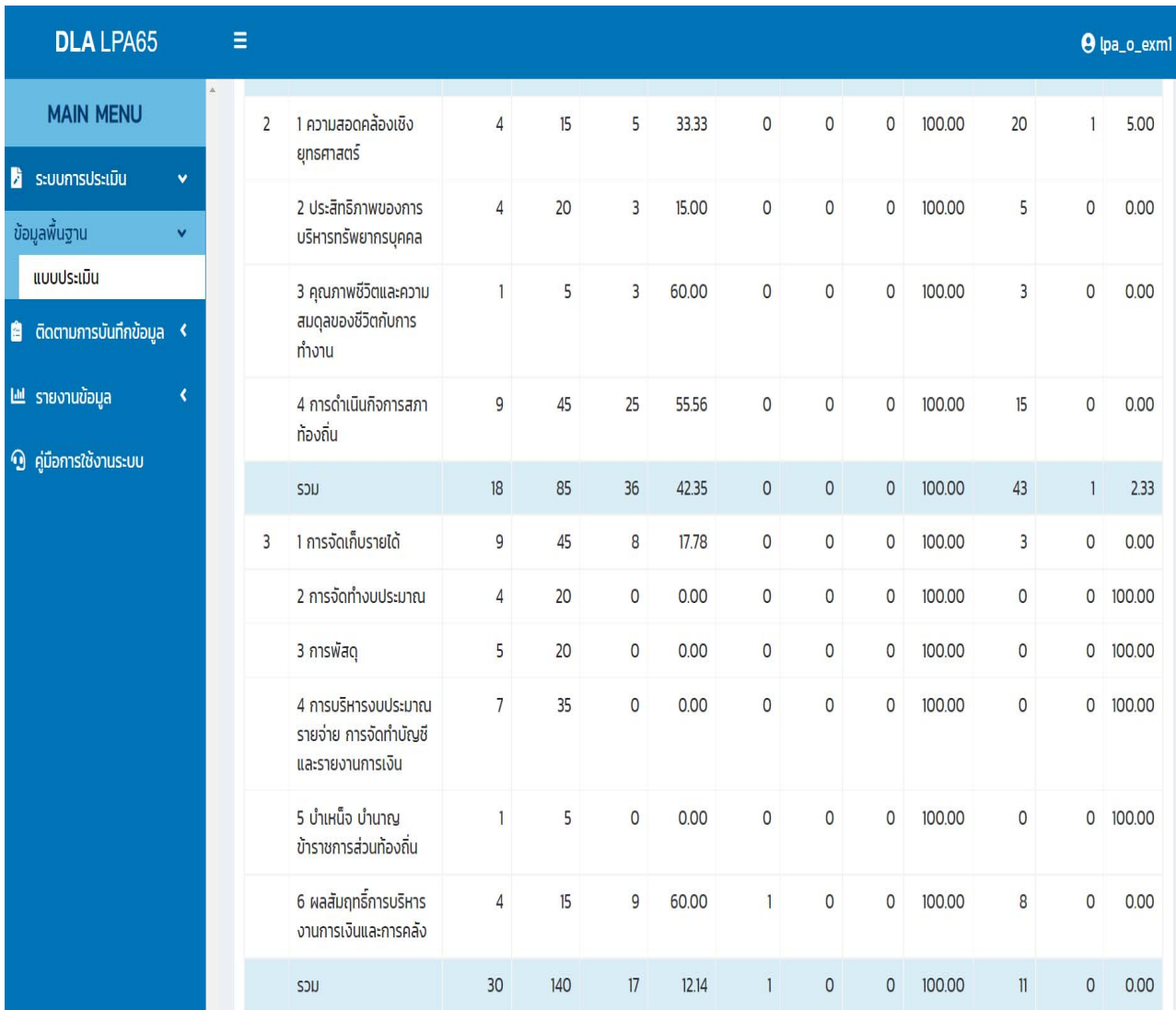

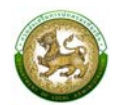

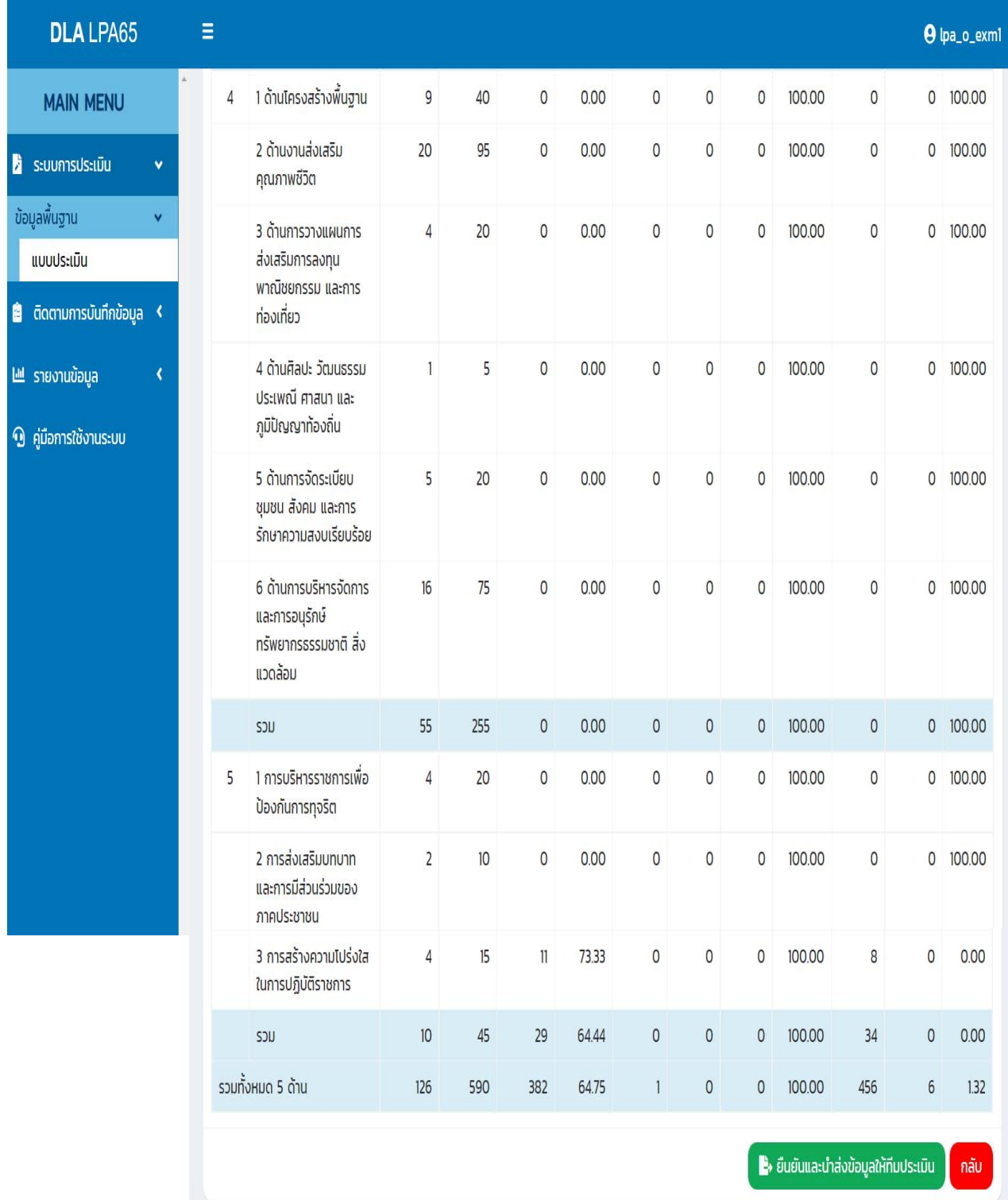

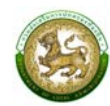

เมื่อองค์กรปกครองส่วนท้องถิ่นต้องการส่งข้อมูลให้ทีมประเมินสามารถทำได้ 2 ช่องทาง คือ

- 1. หน้าแบบประเมิน
- 2. ท้ายหน้าสรุป

เมื่อบันทึกและตรวจสอบข้อมูลเสร็จสิ้นให้คลิก <mark>( = ยีนยันและนำส่งข้อมูลเห้ทีมประเบิน )</mark> หากมีอย่างน้อย 1 ข้อ ที่ยังไม่ได้ประเมิน หรือยังไม่ได้แนบเอกสารหลักฐานข้อที่บังคับ ระบบจะแสดง Pop Up ดังนี้

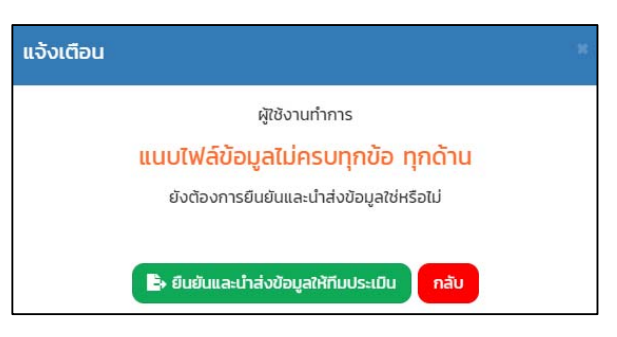

เมื่อดำเนินการแนบไฟล์ครบทุกข้อ ระบบถึงจะสามารถบันทึกและตรวจสอบข้อมูลได้หากต้องการ ียกเลิกการส่งข้อมูลให้ทีมประเมิน ให้คลิก <mark>อ<sub>ย</sub>าเลิกการยืนยันและนำส่งข้อมูลให้ทีมประเมิน อยู่</mark>ท้ายหน้าสรุป

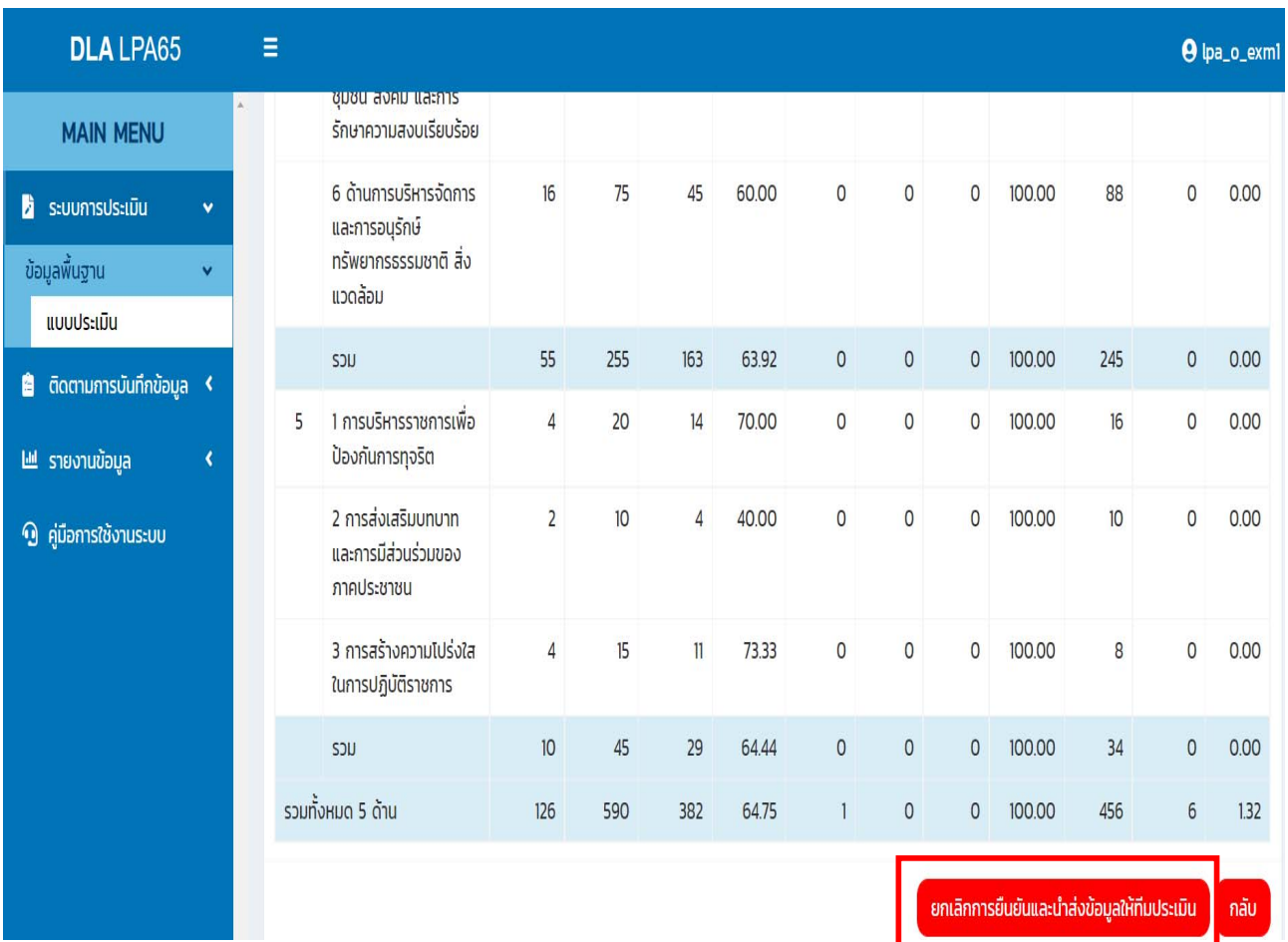

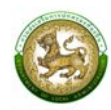

้องค์กรปกครองส่วนท้องถิ่น สามารถยกเลิกการยืนยันและนำส่งข้อมูลให้ทีมประเมินได้ ก็ต่อเมื่อ ทีมประเมินยังไม่เริ่มทำการตรวจสอบข้อมูล หากทีมประเมินเริ่มทำการตรวจสอบข้อมูลแล้ว ระบบจะไม่ สามารถยกเลิกการยืนยันและนำส่งข้อมูลให้ทีมประเมินได้ระบบจะแสดง Pop Up ดังนี้

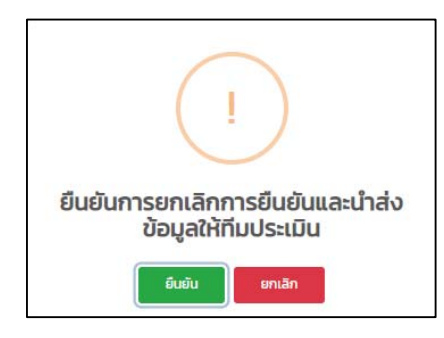

องค์กรปกครองส่วนท้องถิ่น สามารถแจ้งต่อทีมประเมิน ขอให้ยกเลิกการยืนยันข้อมูลขององค์กร ปกครองส่วนท้องถิ่นได้แต่ขึ้นอยู่กับการตัดสินใจของทีมประเมิน

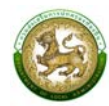

### **6. การประเมินความพึงพอใจขององค์กรปกครองส่วนท้องถิ่น**

เมื่อองค์กรปกครองส่วนท้องถิ่นทำการยืนยันการประเมิน กล่าวคือ ยืนยันและนำส่งข้อมูลให้ทีม ประเมิน ขององค์กรปกครองส่วนท้องถิ่นและ ยืนยันข้อมูลของทีมประเมิน ระบบจะแสดงหน้าให้กรอก ประเมินความพึงพอใจ เมื่อประเมินเสร็จสิ้นคลิก "บันทึก"

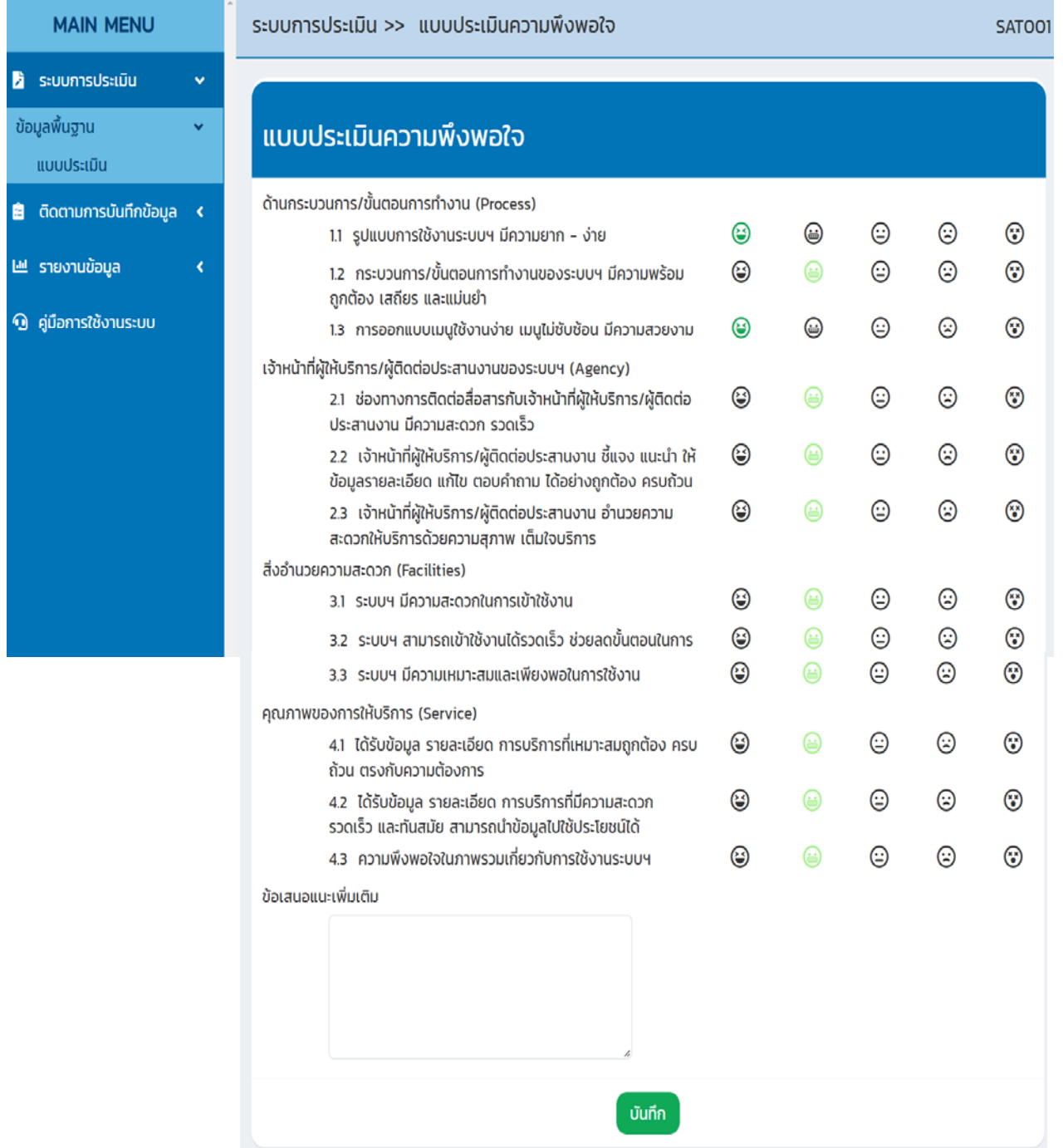

\***หมายเหตุ**บงคั ับให้ทำแบบประเมินความพึงพอใจ ไม่มีให้คลิกปิด

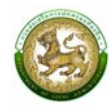

# **7. การยื่นขออุทธรณ์**

คลิกเมนูติดตามการบันทึกข้อมูล > รายงานติดตามสถานะและผลการประเมิน

สามารถขอยื่นอุทธรณ์การประเมินหลังจากส่งผลการประเมินตนเองและทางทีมตรวจประเมิน ดำเนินการเสร็จสิ้น โดยคลิก Q เพื่อเข้าสู่หน้าจอรายงานติดตามสถานะและผลการประเมิน และคลิก <mark>( <sup>อํ</sup>๛ฺกรรณ์ )</mark> ด้านท้ายสรุป เพื่อยื่นอุทธรณ์

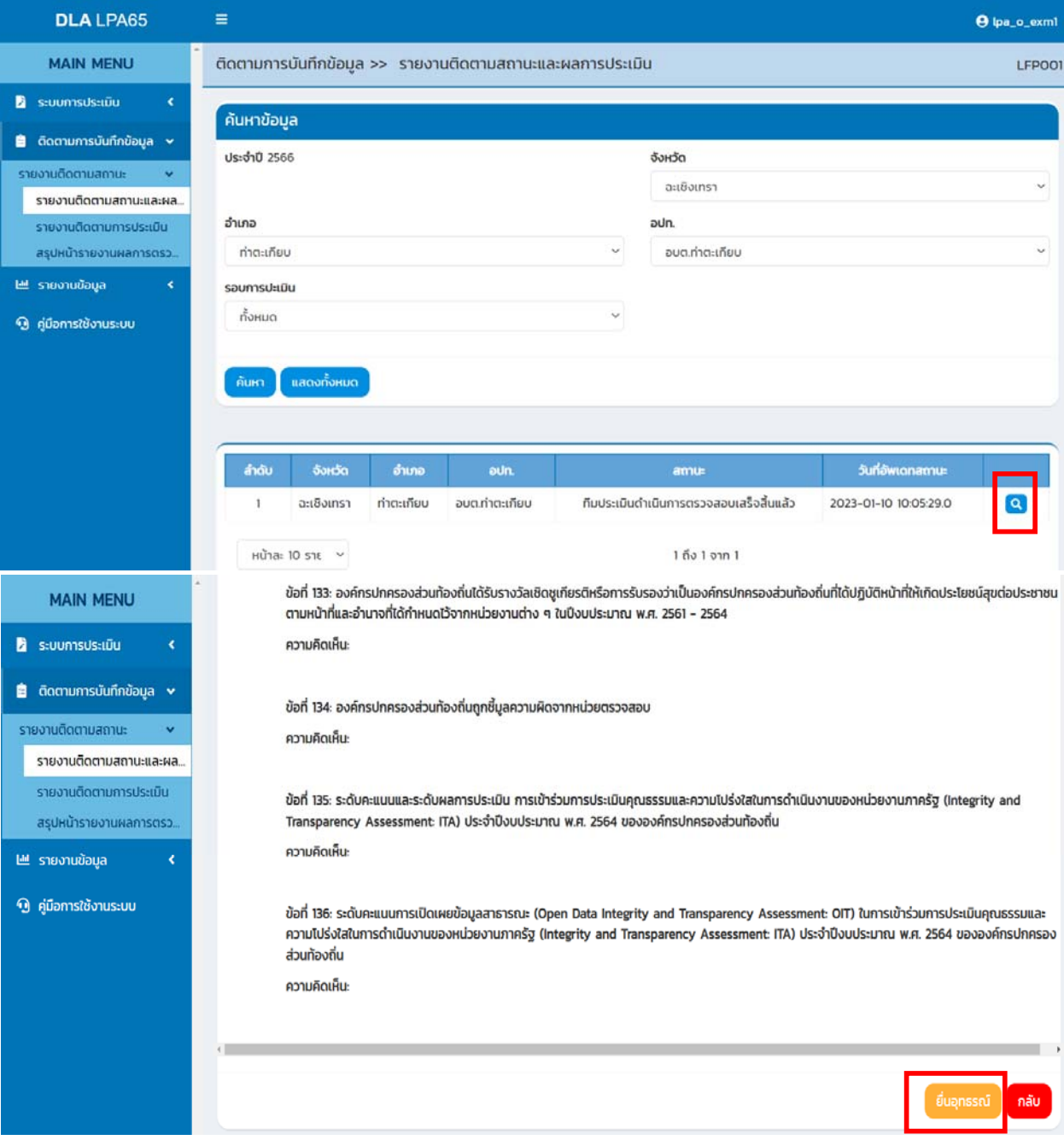

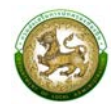

#### **ติดตามการบนทั ึกข้อมูล**

#### **1. รายงานติดตามสถานะและผลการประเมนิ (LFP001)**

คลิกเมนูติดตามการบันทึกข้อมูล > รายงานติดตามสถานะและผลการประเมิน

หน้าจอสำหรับรายงานติดตามสถานะและผลการประเมิน โดยสามารถเลือกตัวกรองจังหวัด อำเภอ องค์กรปกครองส่วนท้องถิ่น และรอบการประเมิน คลิก "ค้นหา" ระบบจะแสดงข้อมูล จากนั้นคลิก สำหรับดูข้อมูลสรุปผลการประเมิน

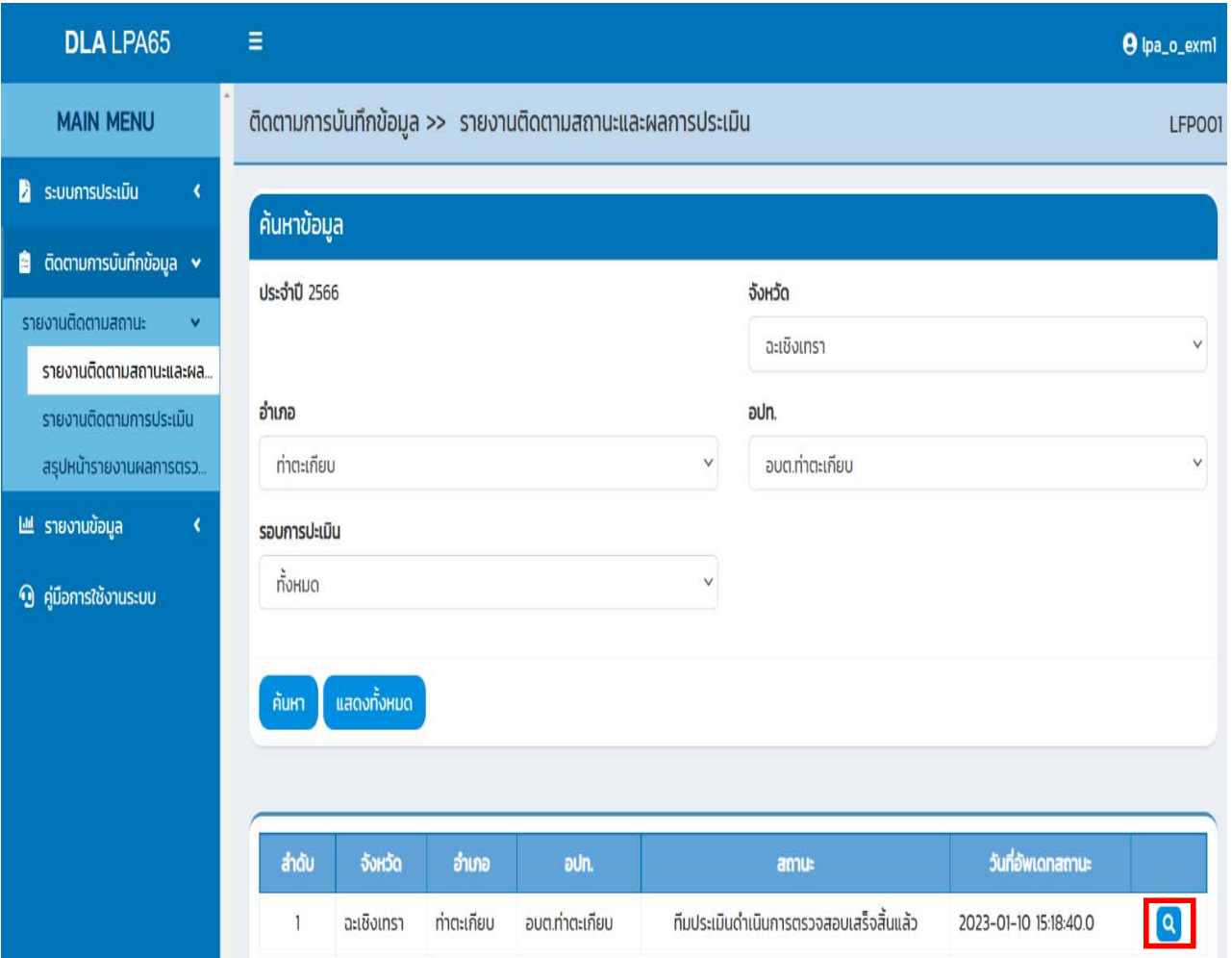

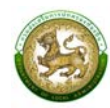

#### **2. รายงานติดตามการประเมิน (LFP002)**

คลิก เมนูติดตามการบันทึกข้อมูล > รายงานติดตามการประเมิน

หน้าจอสำหรับรายงานติดตามการประเมินประสิทธิภาพขององค์กรปกครองส่วนท้องถิ่นทั้ง 5 ด้าน

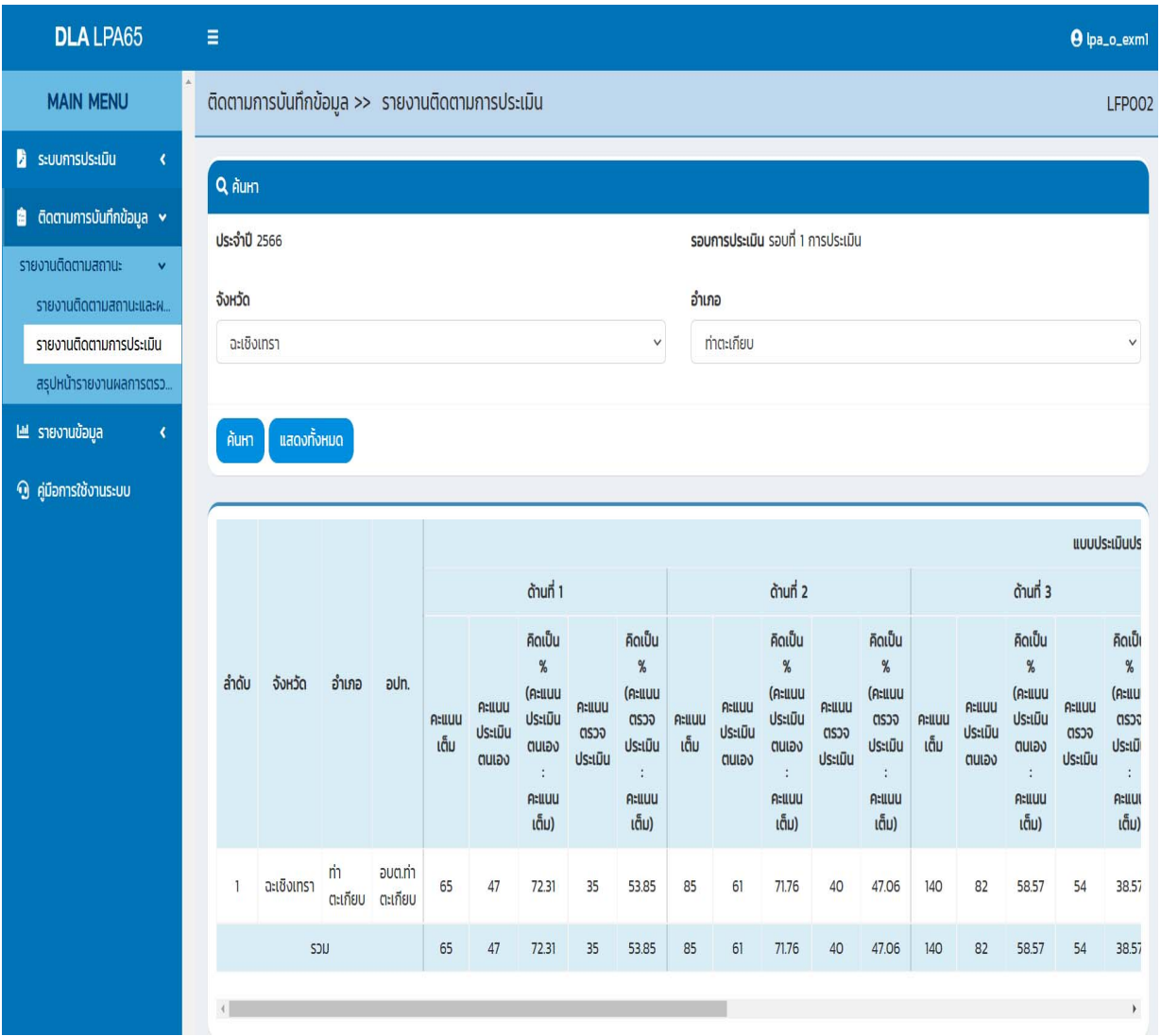

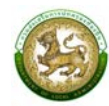

#### **3. สรุปหน้ารายงานผลการตรวจประเมนรายข ิ ้อ (LFP005)**

คลิก เมนูติดตามการบันทึกข้อมูล > สรุปหน้ารายงานผลการตรวจประเมินรายข้อ

หน้าจอสำหรับสรุปหน้ารายงานผลการตรวจประเมินรายข้อ โดยสามารถเลือกตัวกรองประจำปีที่ จังหวัด อำเภอ องค์กรปกครองส่วนท้องถิ่น ผลการประเมิน และความคิดเห็น/ข้อเสนอแนะ

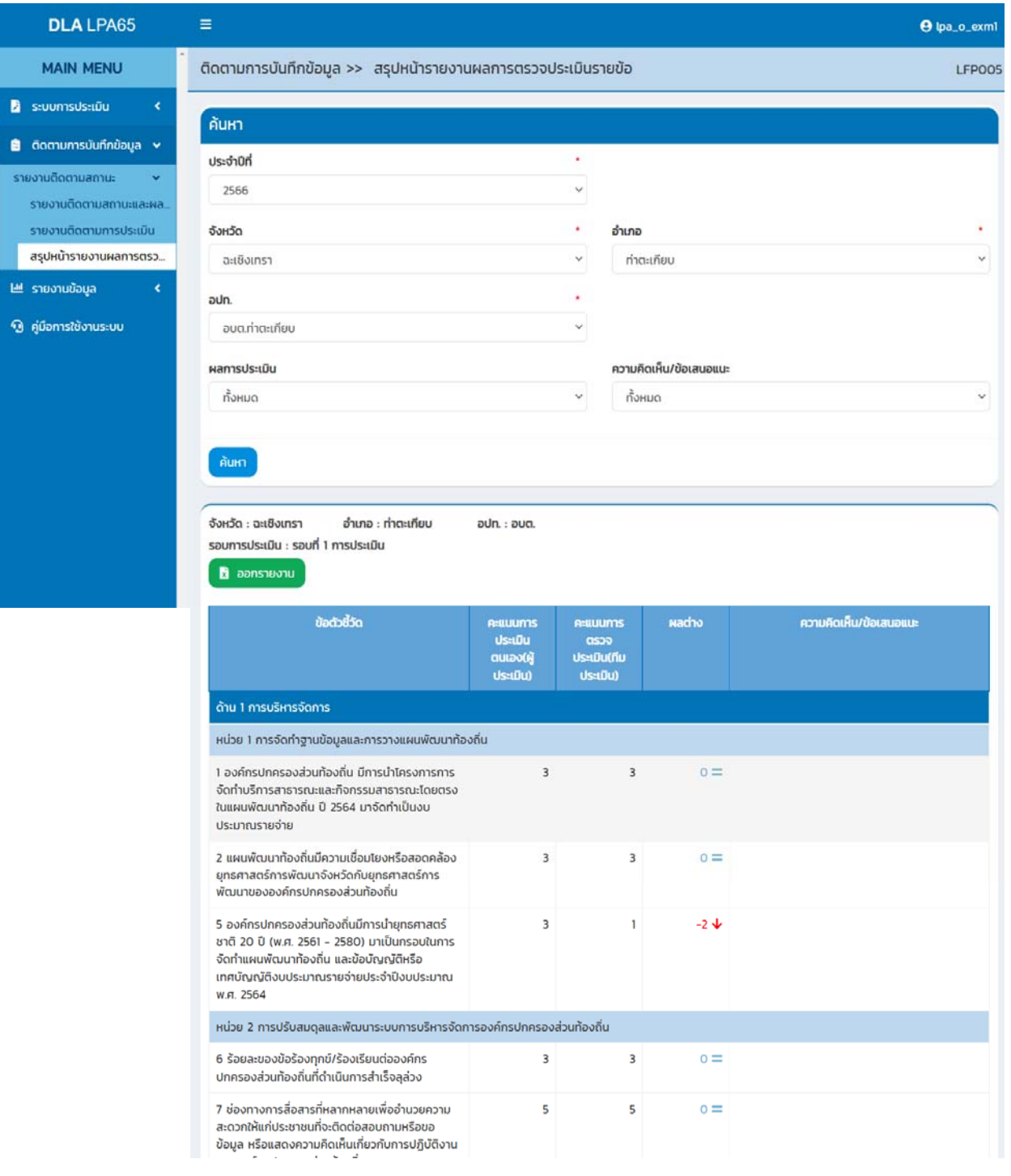

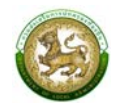

#### **รายงานข้อมลู**

**1. การจัดอันดับคะแนนตัวชี้วดมากท ั ี่สุด 20 อันดับ และนอยส ้ ุด 20 อันดับ รายด้าน (LRP005)** 

คลิกเมนูรายงานข้อมูล > การจัดอันดับคะแนนตัวชี้วัดมากที่สุด 20 อันดับ และน้อยสุด 20 อันดับ รายด้าน

หน้าจอสำหรับออกรายงาน โดยสามารถเลือกตัวกรองประจำปีและแบบประเมิน จากนั้น คลิก "ออกรายงาน" ซึ่งแบบประเมินประกอบไปด้วย ภาพรวม และรายด้าน

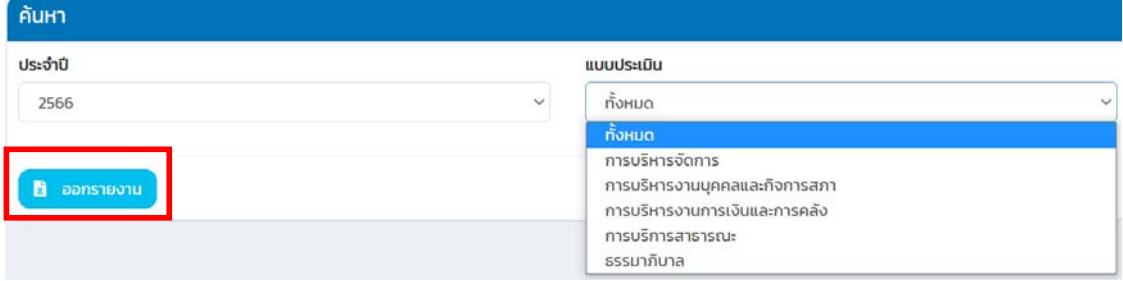

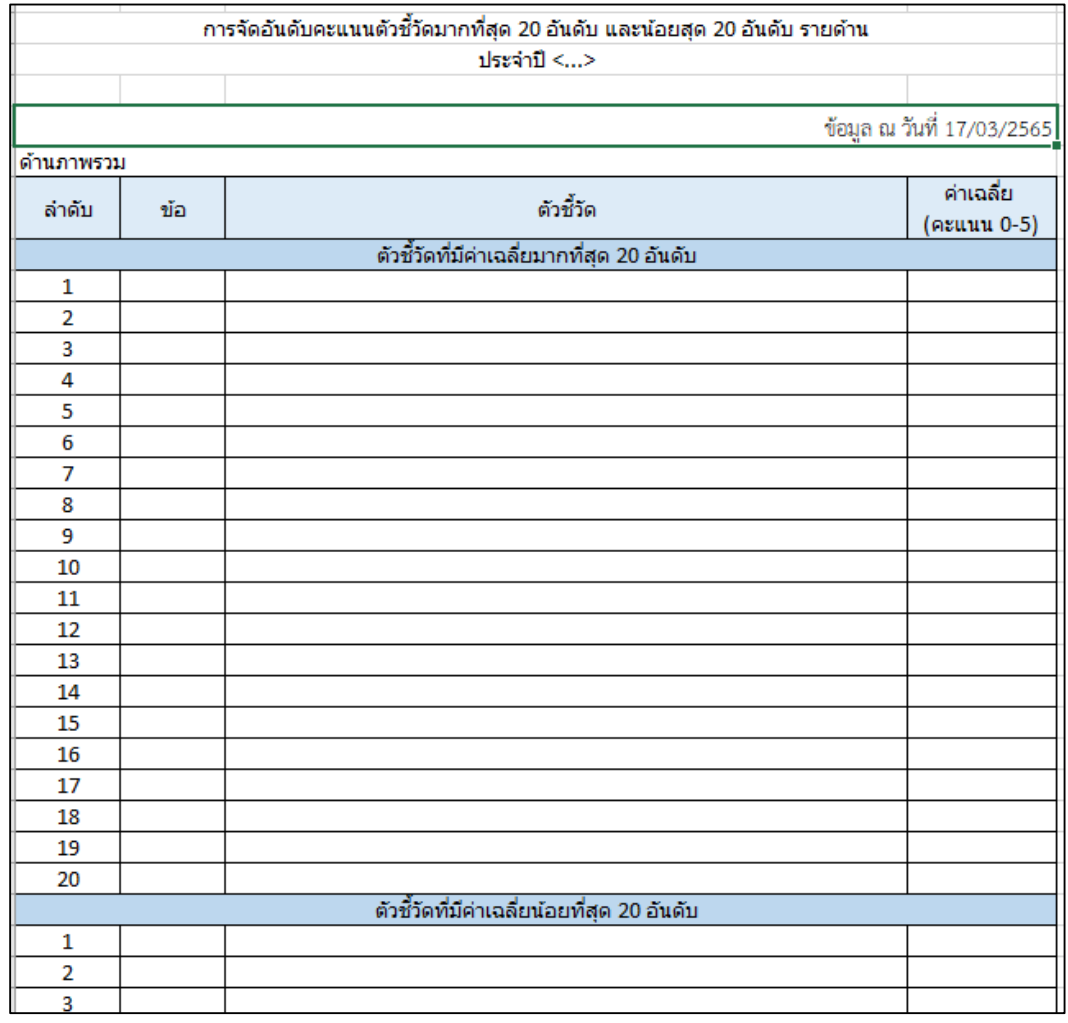

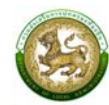

## **2. การจัดอันดับตัวชี้วัดที่องคกรปกครองส ์ ่วนท้องถิ่นไม่ผานมากท ่ ี่สุด 20 อันดับรายดาน้ (LRP006)**

คลิกเมนูรายงานข้อมูล > การจัดอันดับตัวชี้วัดที่องค์กรปกครองส่วนท้องถิ่นไม่ผ่านมากที่สุด 20 อันดับรายด้าน

หน้าจอสำหรับออกรายงาน โดยสามารถเลือกตัวกรองประเภทรายงาน และประจำปีจากนั้น คลิก "ออกรายงาน" ซึ่งประเภทรายงานประกอบไปด้วย ภาพรวม และรายด้าน

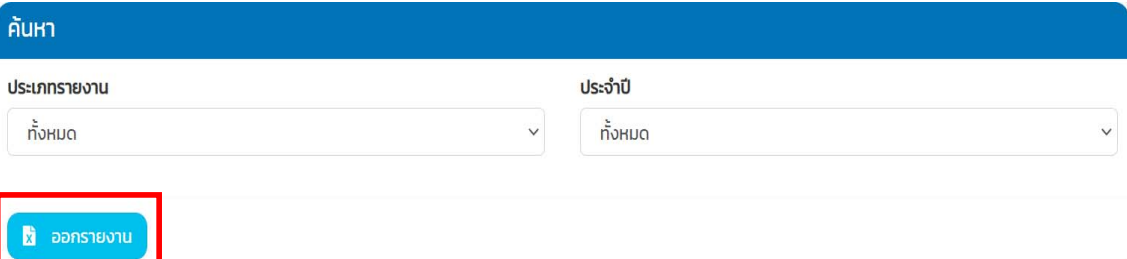

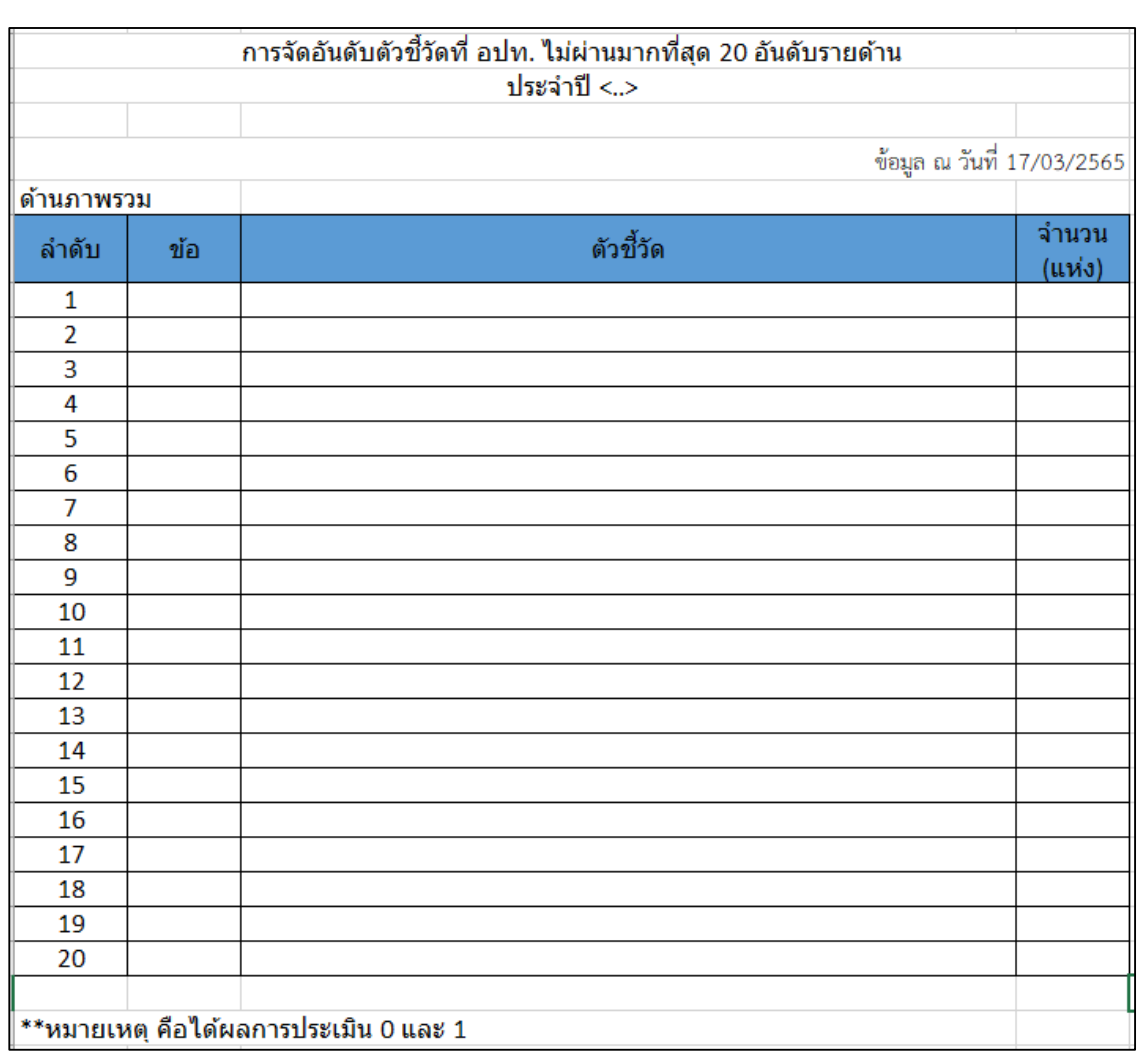

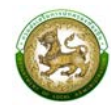

#### **3. ผลการประเมนในภาพรวมย ิ ้อนหลงั 5 ปีในภาพรวมแต่ละด้าน (LRP007)**

คลิกเมนูรายงานข้อมูล > ผลการประเมินในภาพรวมย้อนหลัง 5 ปีในภาพรวมแต่ละด้าน

หน้าจอสำหรับออกรายงาน โดยสามารถเลือกตัวกรองประจำปีจากนั้นคลิก "ออกรายงาน"

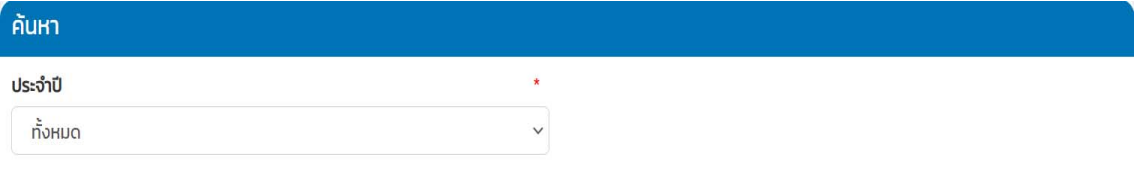

วิ ออกรายงาน

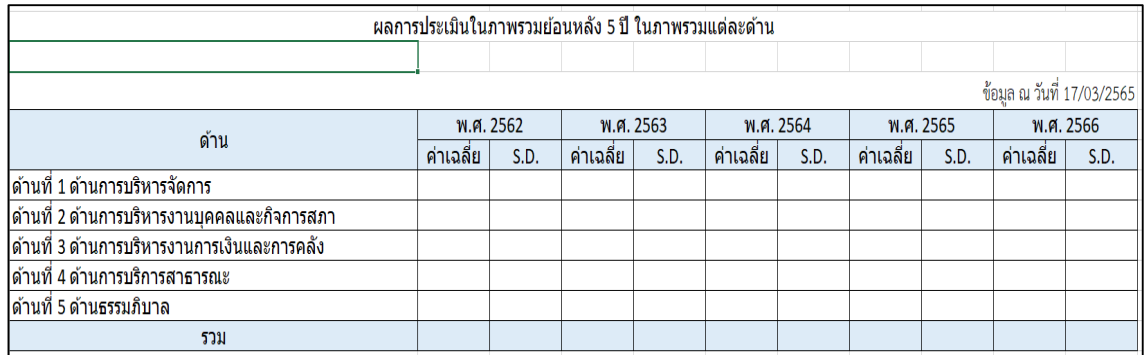

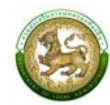

#### **4. ผลการประเมนในแต ิ ละด ่ ้านจำแนกตามระดับต่างๆ 5 ปีย้อนหลงั (LRP008)**

คลิกเมนูรายงานข้อมูล > ผลการประเมินในแต่ละด้านจำแนกตามระดับ 5 ปีย้อนหลัง

หน้าจอสำหรับออกรายงาน โดยสามารถเลือกตัวกรองปีจากนั้นดำเนินการคลิก "ออกรายงาน"

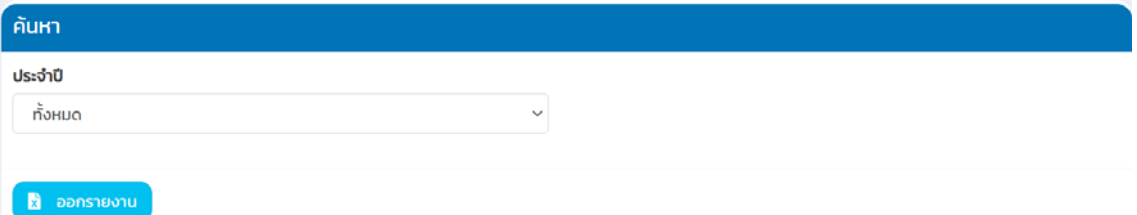

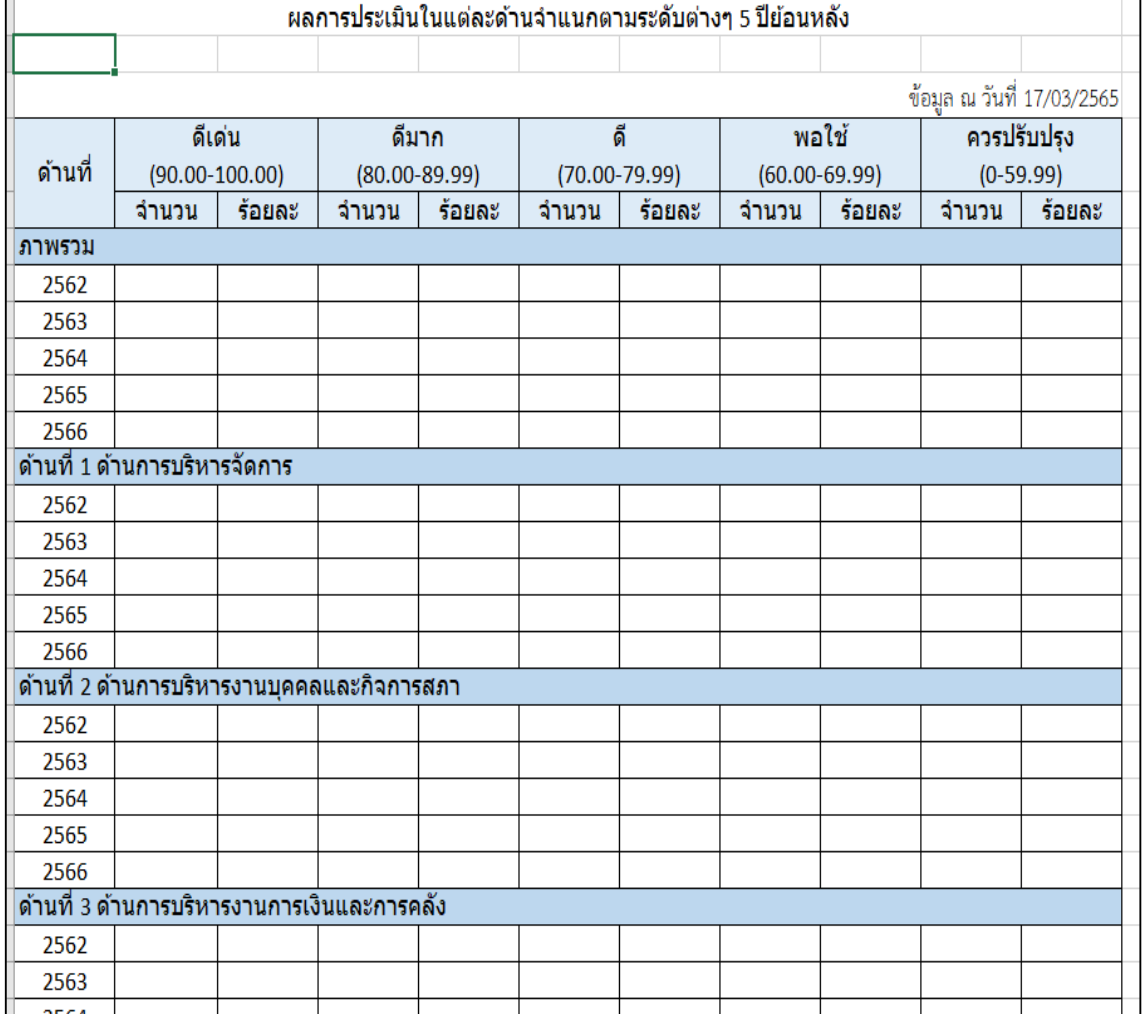